## Anleitung zur Zählerstandseingabe

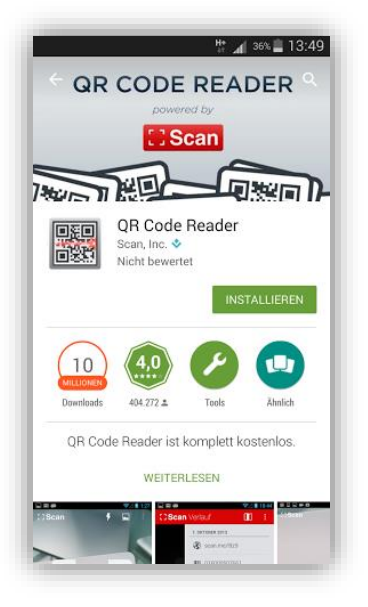

1 Laden Sie sich einen beliebigen QR Code Reader aus dem Play Store oder dem App Store herunter und scannen Sie den beiliegenden QR-Code.

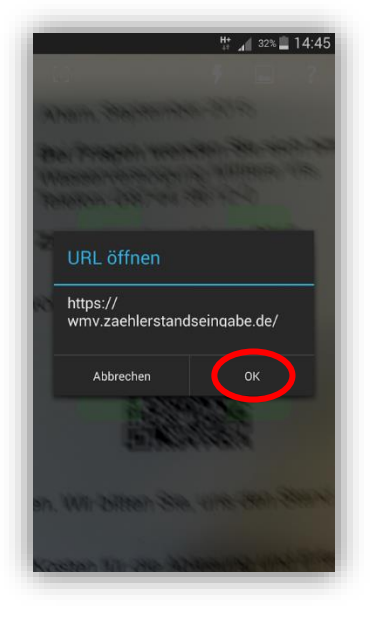

2 Nachdem Sie den Code gescannt haben, klicken Sie bitte auf "OK".

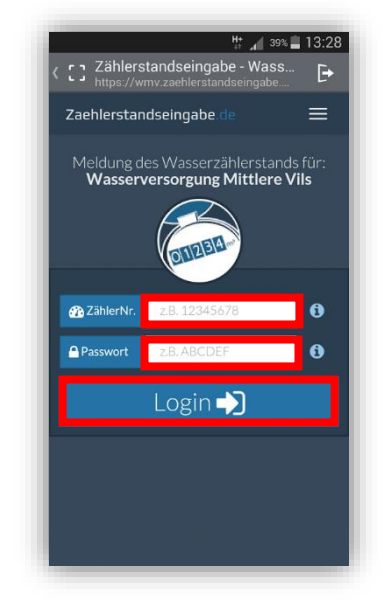

3 Geben Sie nun Ihre ZählerNr. und Ihr Passwort in den markierten Felder ein und klicken Sie anschließend auf "Login".

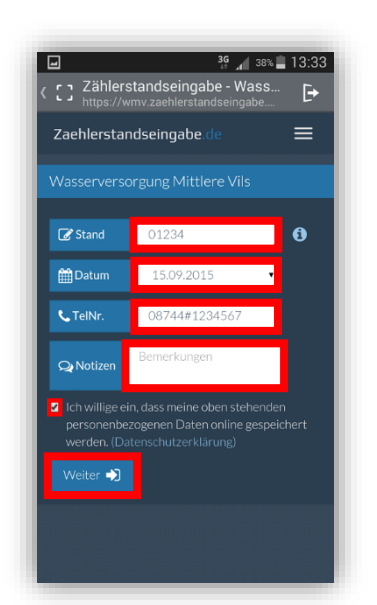

4 Geben Sie nun den Zählerstand, das Datum, Ihre TelNr. und ggf. eine Notiz in den markierten Feldern ein und bestätigen Sie die Einwilligung. Klicken Sie auf "Weiter".

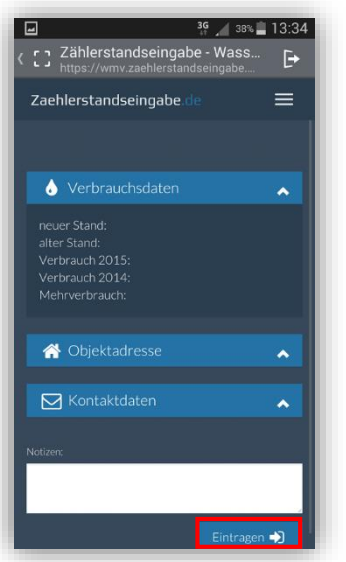

5 Klicken Sie auf "Eintragen".

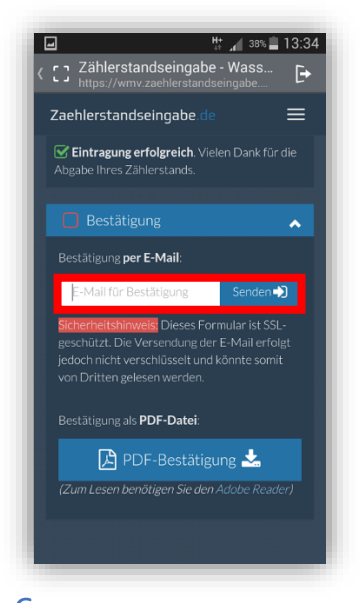

6 Geben Sie Ihre E-Mail Adresse ein und klicken Sie auf "Senden". Damit haben Sie eine Bestätigung per E-Mail erhalten.